## Steps to follow - Making FBL Home Finance Payments while using Faysal Digi App:

\*Payments through other banks can also be done in your repayment account through normal IBFT process.

**Step-1:** Open Beneficiary Management

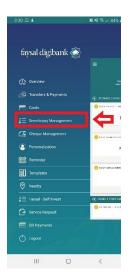

**Step-2:** <u>Tap on "Adding New Beneficiary"</u>

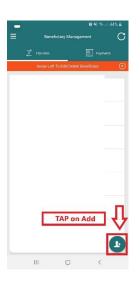

**Step-3:** <u>Select Faysal</u> Bank

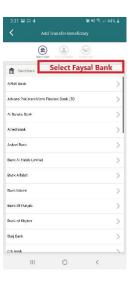

**Step-4:** Add Account Number Or IBAN

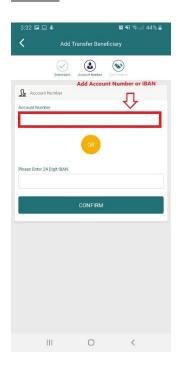

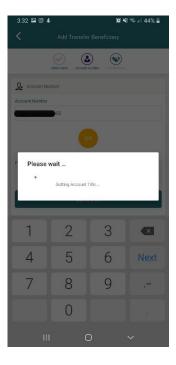

**Step-5:** <u>Add Beneficiary</u> <u>Details</u>

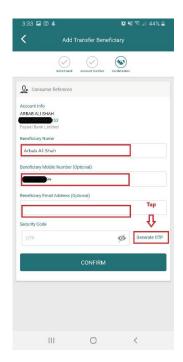

**Step-6:** Generate OTP (One-time Password)

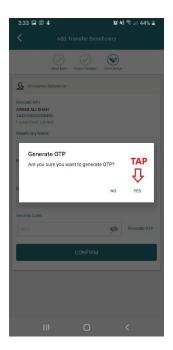

**Step-8:** <u>Go back to Main</u> <u>Menu and Select "Transfers</u> <u>& Payments"</u>

Step-7: Enter OTP as received via Email or SMS

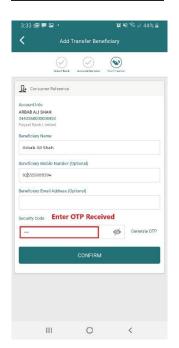

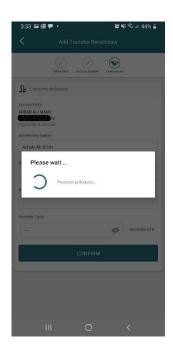

**Step-9:** <u>Select the Other</u> <u>FBL Account Option</u>

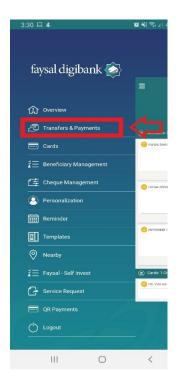

**Step-10:** Select the benficiary as added earlier

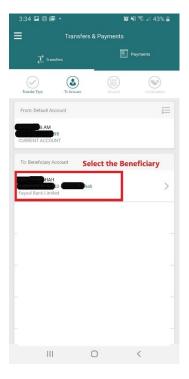

Transfers & Payments

Transfers & Payments

Transfers

Transfers

To Own Account

To Other FBL Account (IBFT)

To Non Beneficiary

Donations

Step-11: Enter the amount and CONFIRM

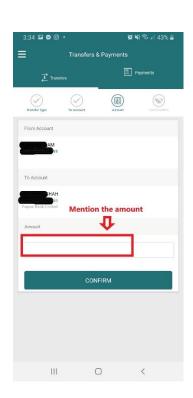

Step-10: Generate OTP

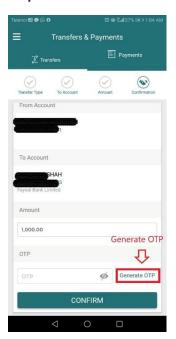

**Step-11:** Enter OTP as received and confirm

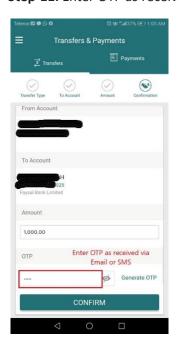